### 考生使用手册

### 一、考前

#### **第一步:登录**

a.打开本学校的在线面试系统的网址

- b. 选择角色: 我是考生
- c.选择学院专业
- d.输入手机号
- e.填写短信验证码

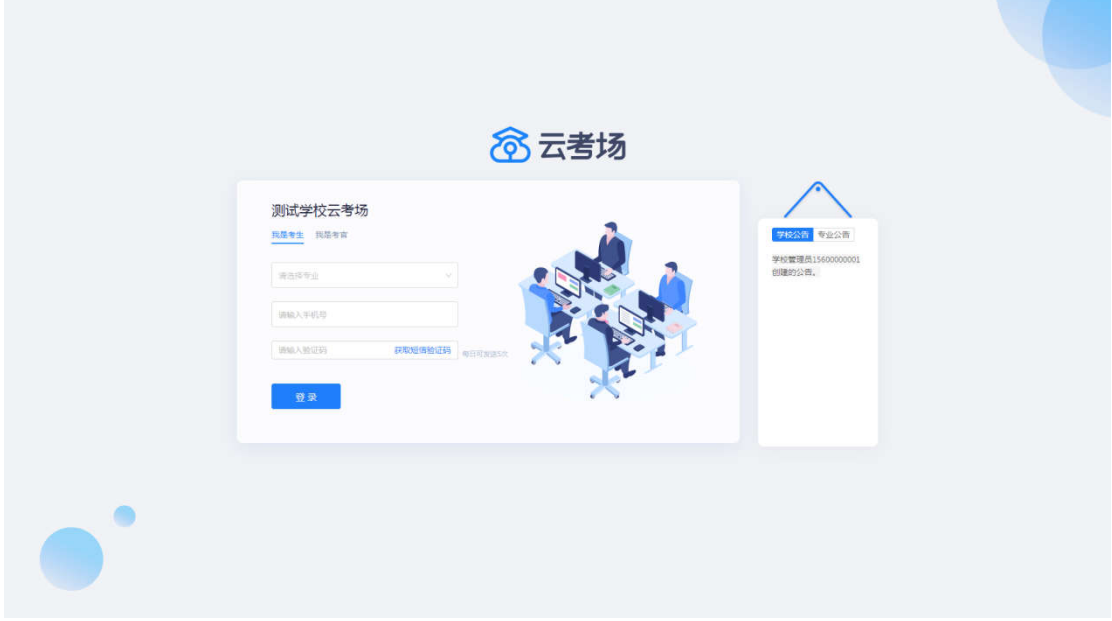

#### **第二步:下载移动客户端**

a.使用智能手机扫描移动客户端下载二维码

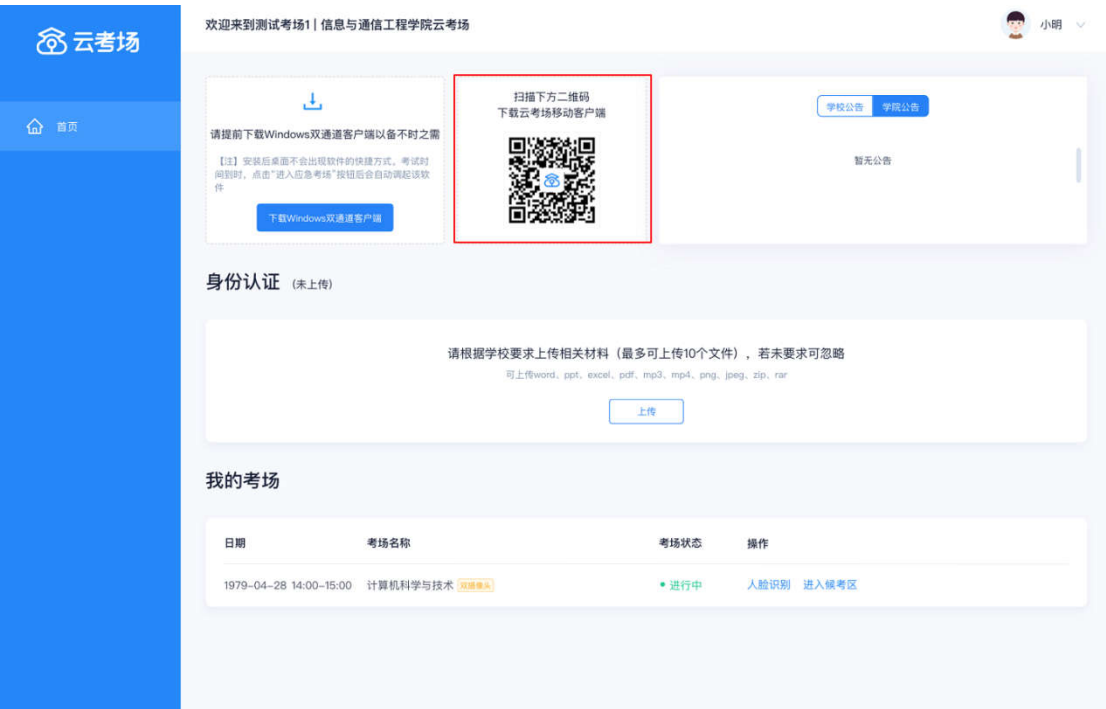

#### b.根据步骤进行安装

### **第三步:查看学校、专业公告**

通过学校、专业公告了解考试要求

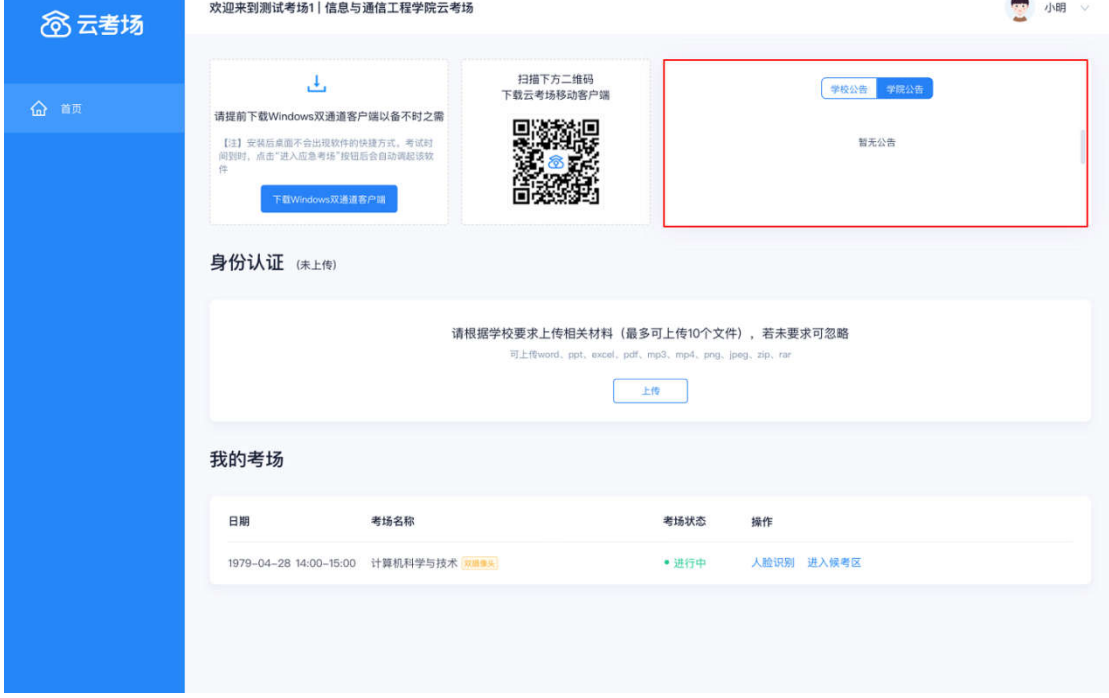

#### **第四步:核对考场**

查看考场的日期时间、考场名称等信息,若有疑问及时跟学校管理员

#### 取得联系。

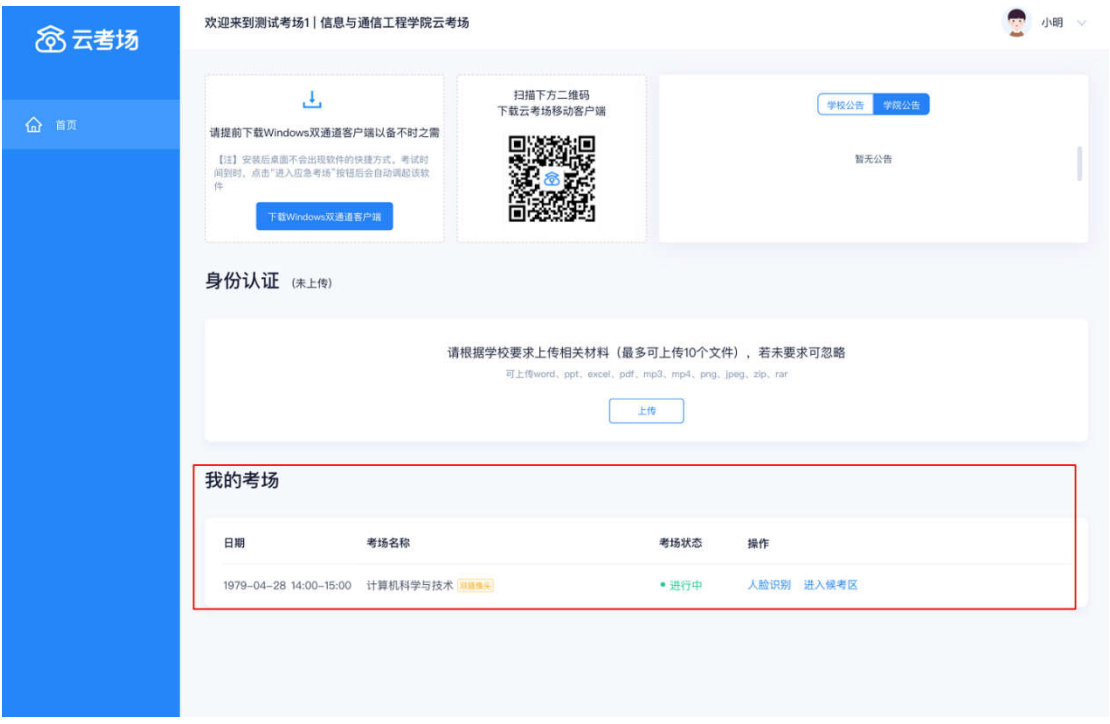

#### **第五步:身份认证**

a.将学校要求在复试中资格审查的相关资料进行上传并提交

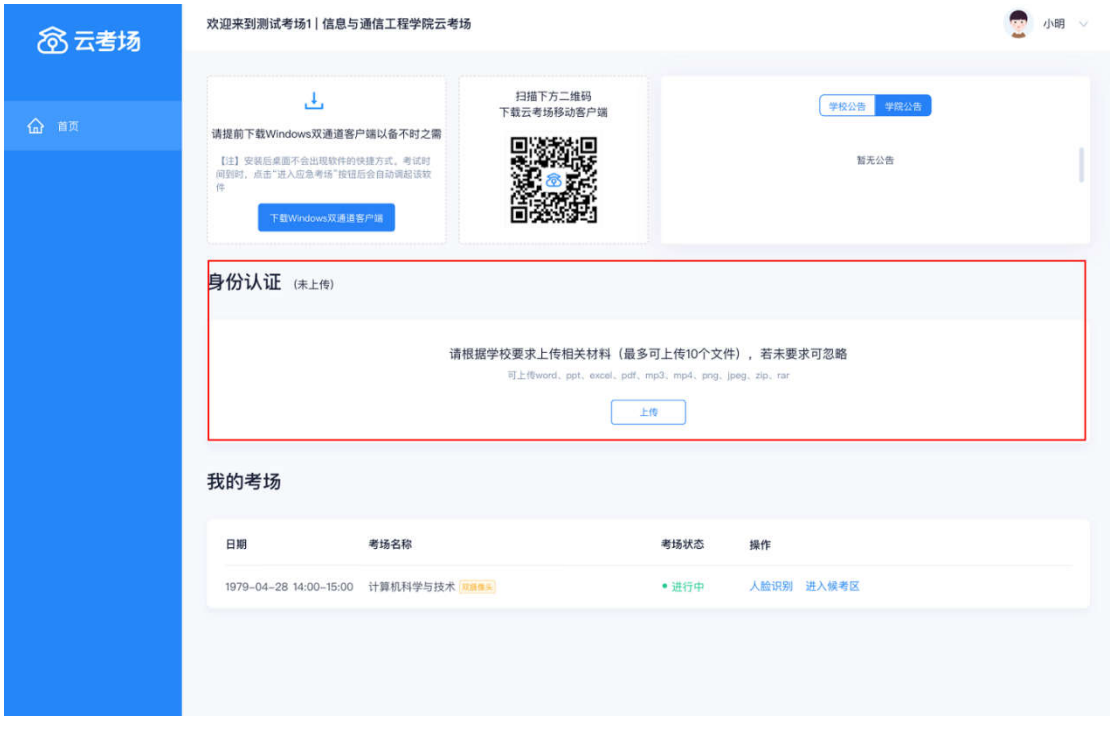

b.等待学校管理员审核

c.若审核不通过需要重新提交材料

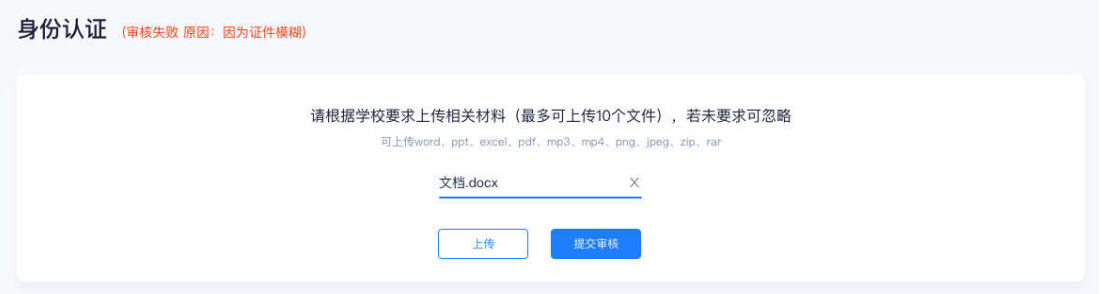

### **第六步:下载** Windows **双通道客户端(应急方案** 5.15 **上线)**

a.点击下载按钮下载双通道客户端

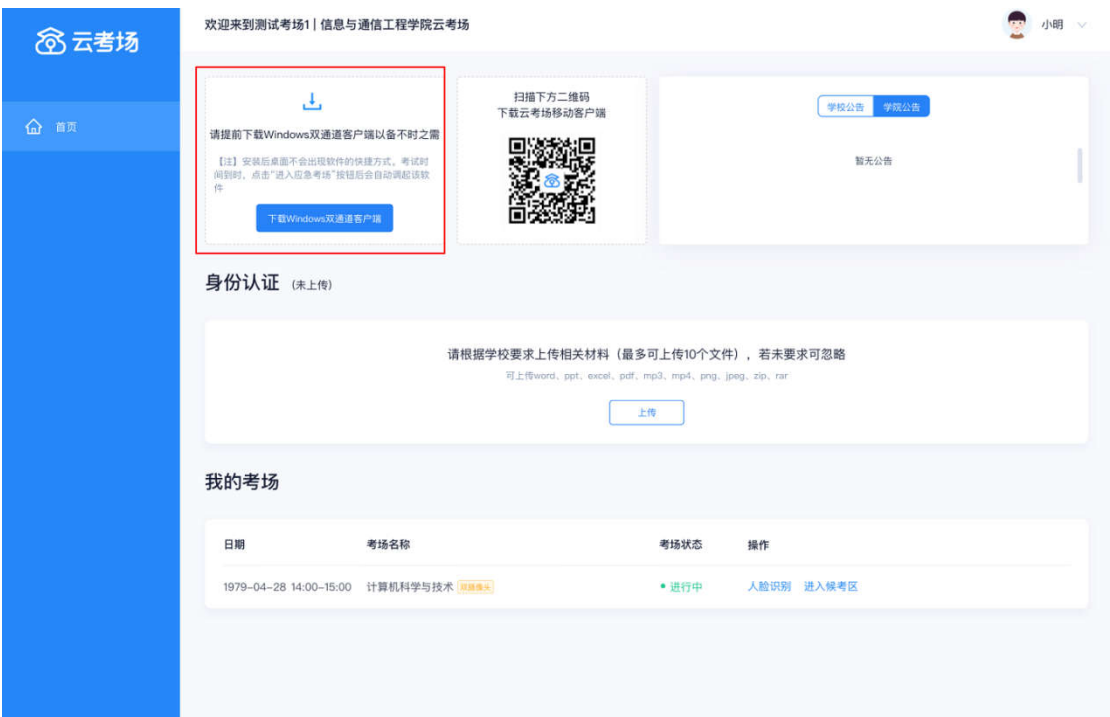

b.根据提示进行安装

## 二、考中 **第一步:人脸识别**

a.考试开始时,考生需要点击"人脸识别认证"按钮进入,需要允许 获取摄像头权限

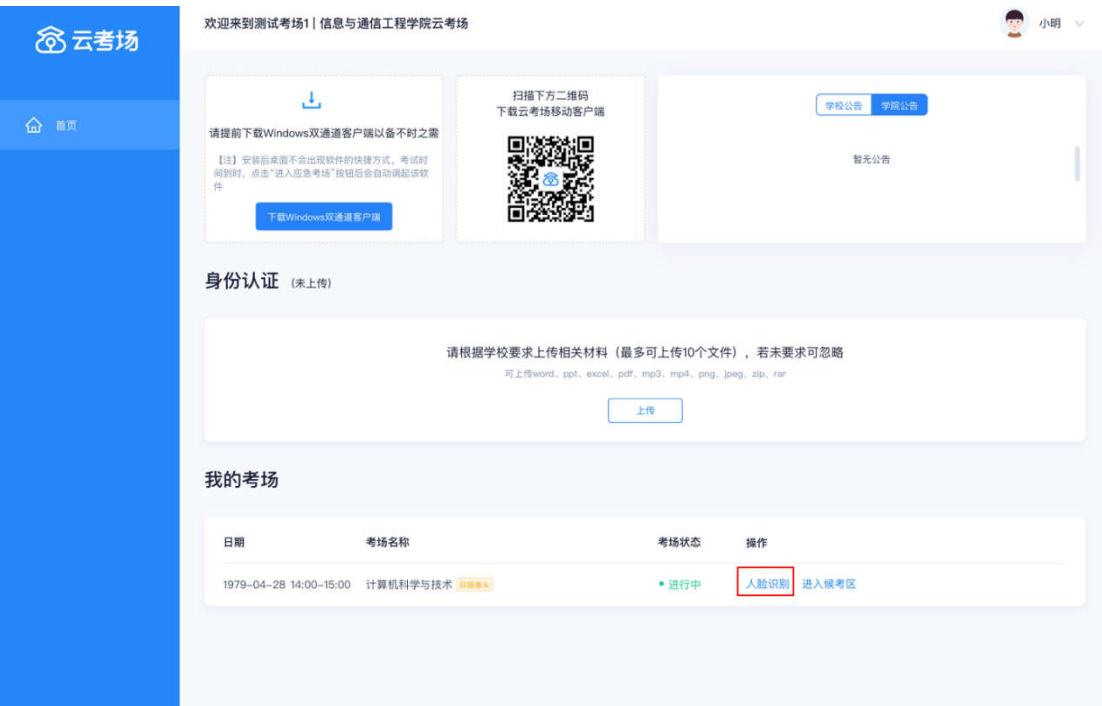

#### b.阅读人脸识别须知

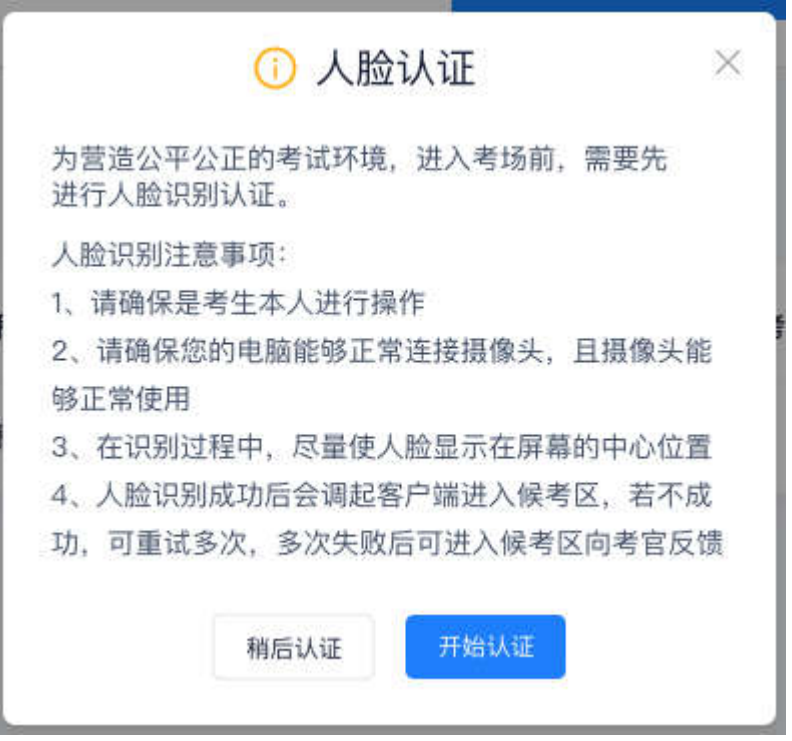

#### c.进行活体检测和人脸识别认证

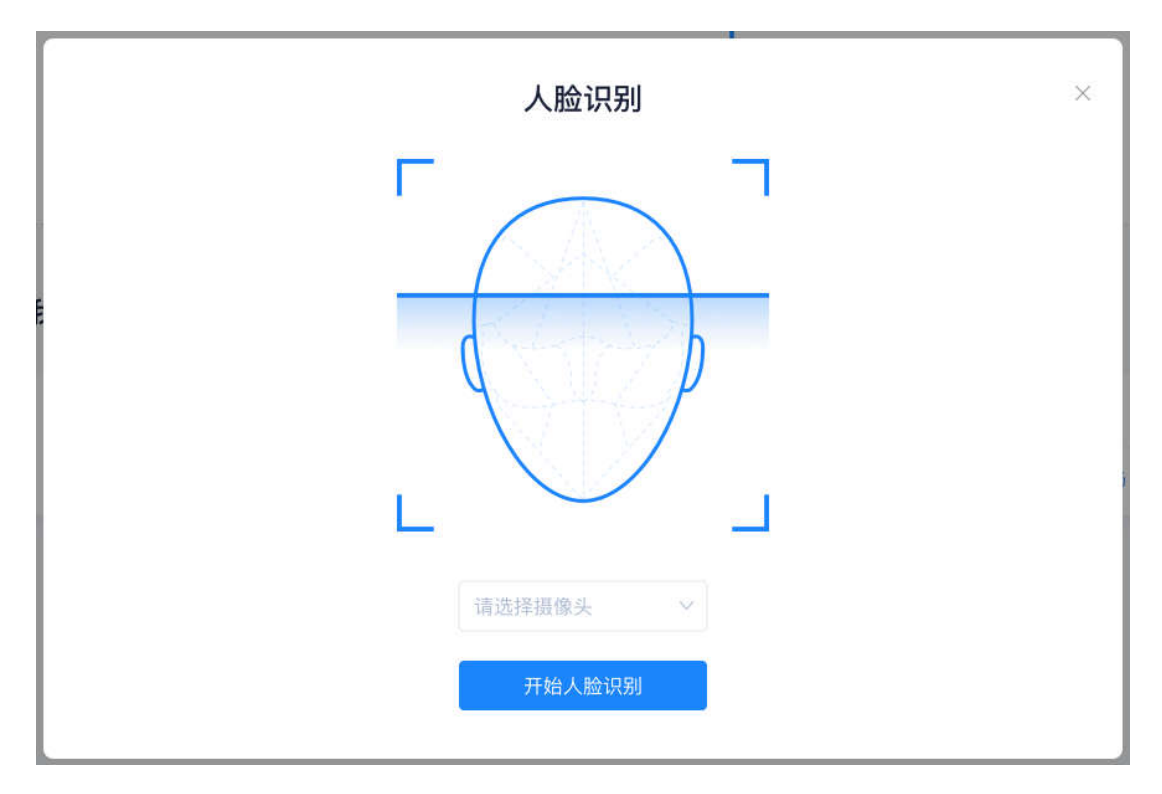

d.系统对接公安部数据,若认证成功可进入候考区,若认证失败可点 击"重试"。若一直认证失败也可进入候考区,但在考官界面会提示 "人脸识别认证未通过",考生须将身份证原件在面试中展示给考官, 进行"人证对比"。考试过程中,考官可以查看人脸识别时的截图, 确保面试考生是参加人脸识别考生本人,避免替考。

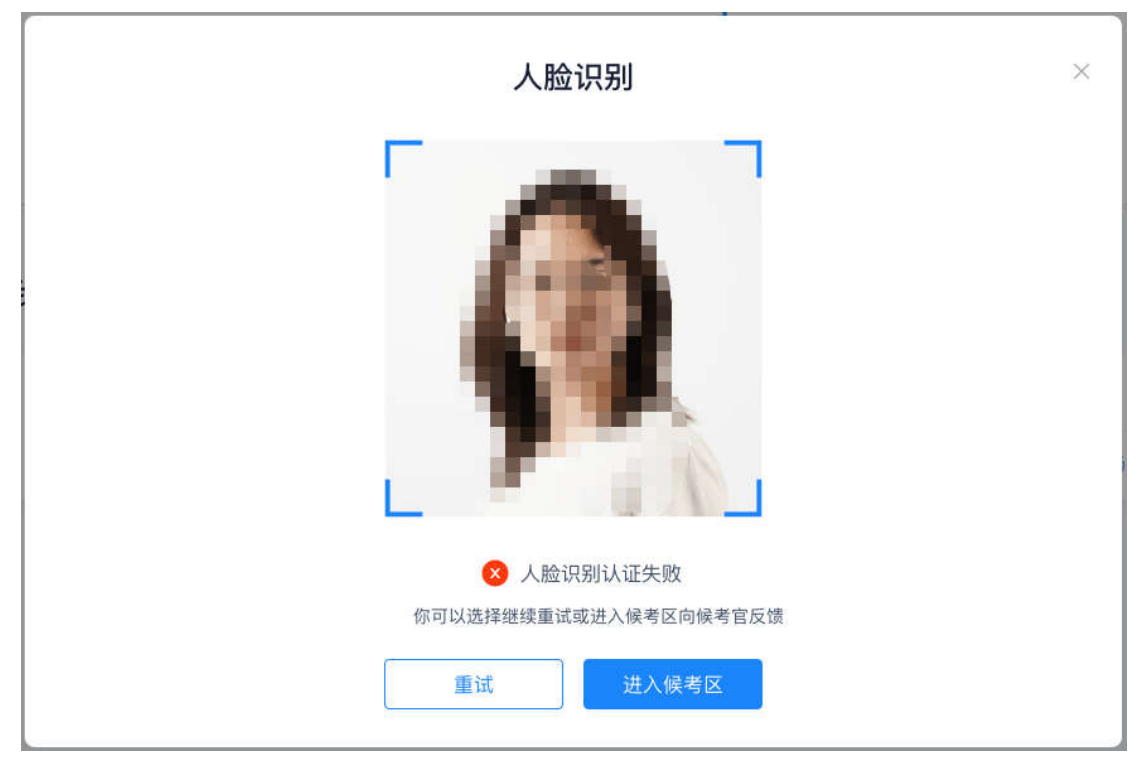

### **第二步:进入候考区**

a.点击"进入候考区"按钮

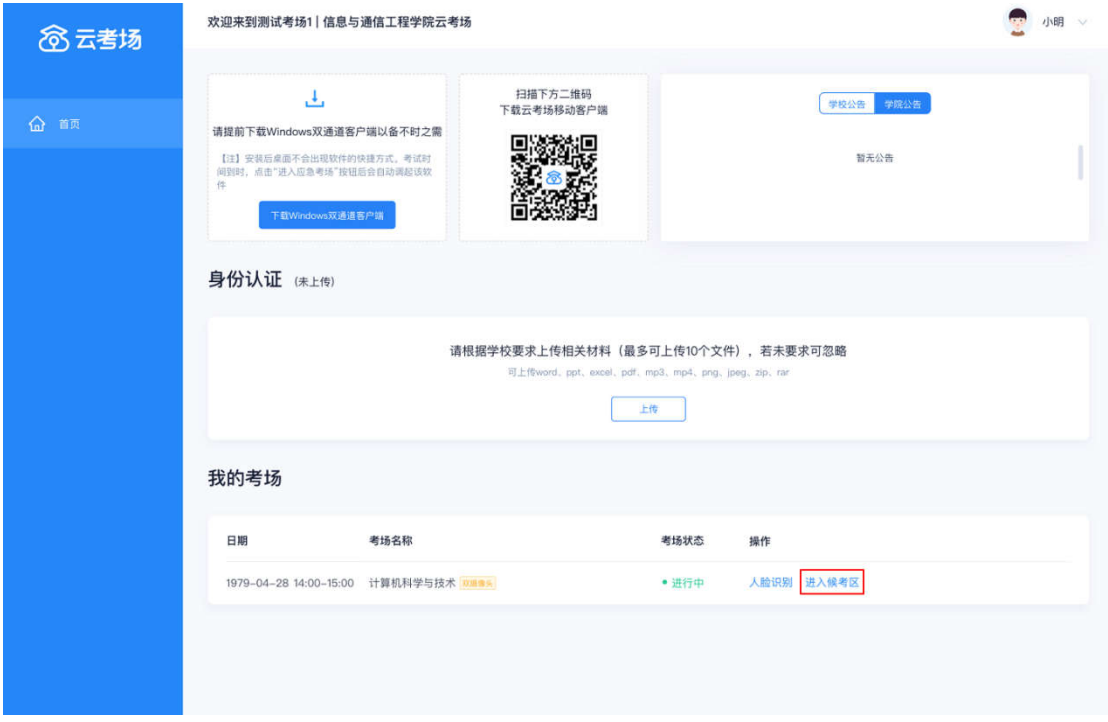

b.考生在进入前需要先同意考试承诺书

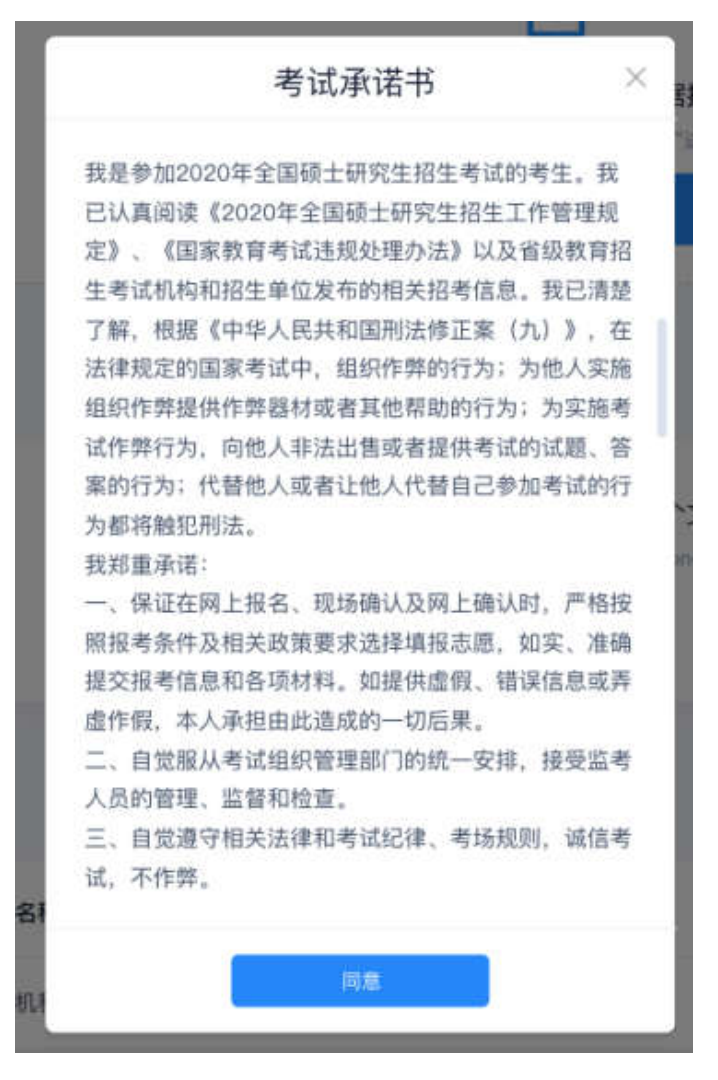

c.同意考试承诺书后,考生就会进入到候考区。当候考官没有上线或 者候考官正在跟别的考生进行通话时,考生无法看到候考官画面 d.考生在候考区可以进行设备调试

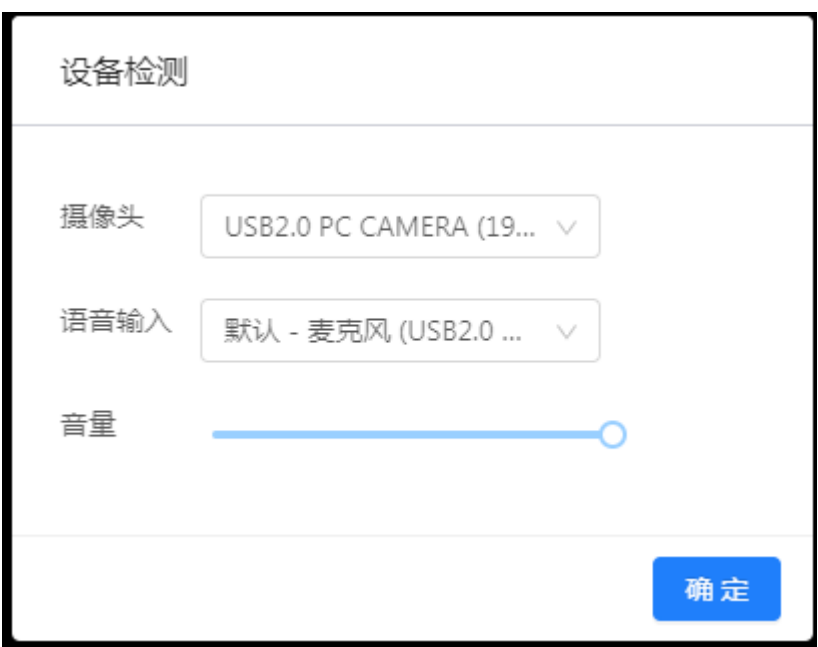

e.若当考试要求使用双摄像头进行面试时,考生需要打开云考场移动 端扫描该页面提供的二维码加入第二摄像头。考生须将手机屏幕锁定 设置成"永不",避免考试期间因手机锁屏造成第二摄像头无法提供 视频画面的情况

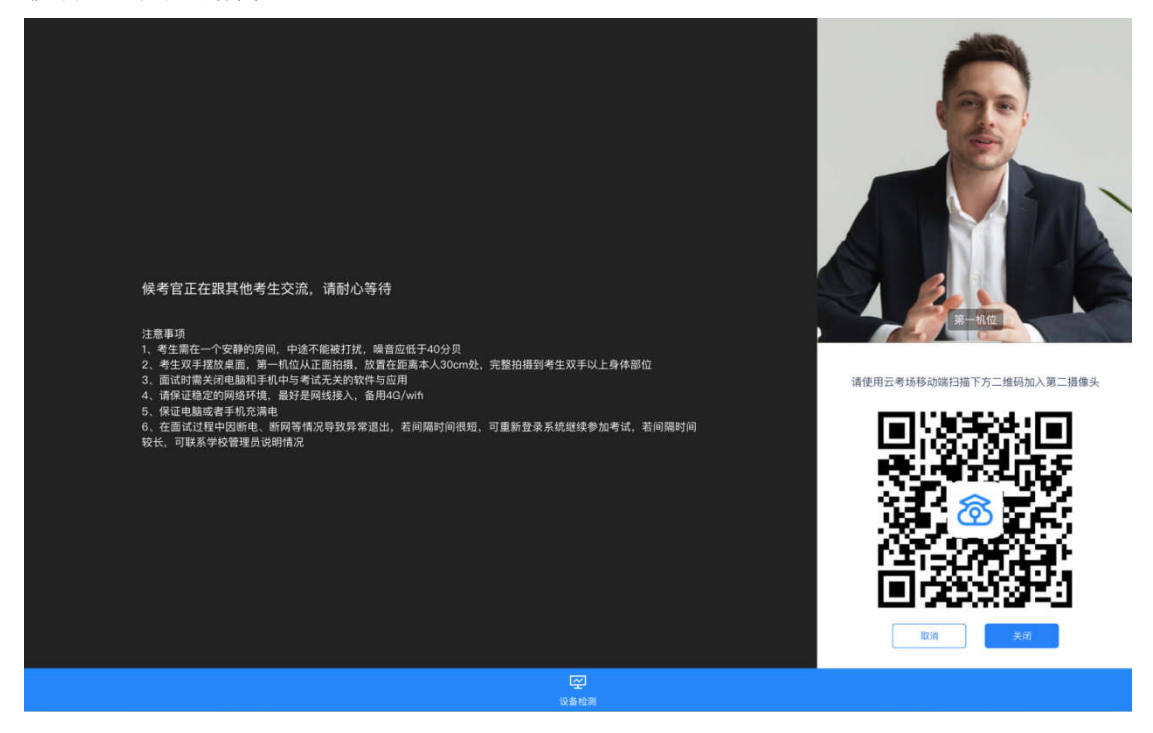

f.当候考官选择与该生进行对话时,考生可以看到候考官的画面并与 候考官进行音视频交流

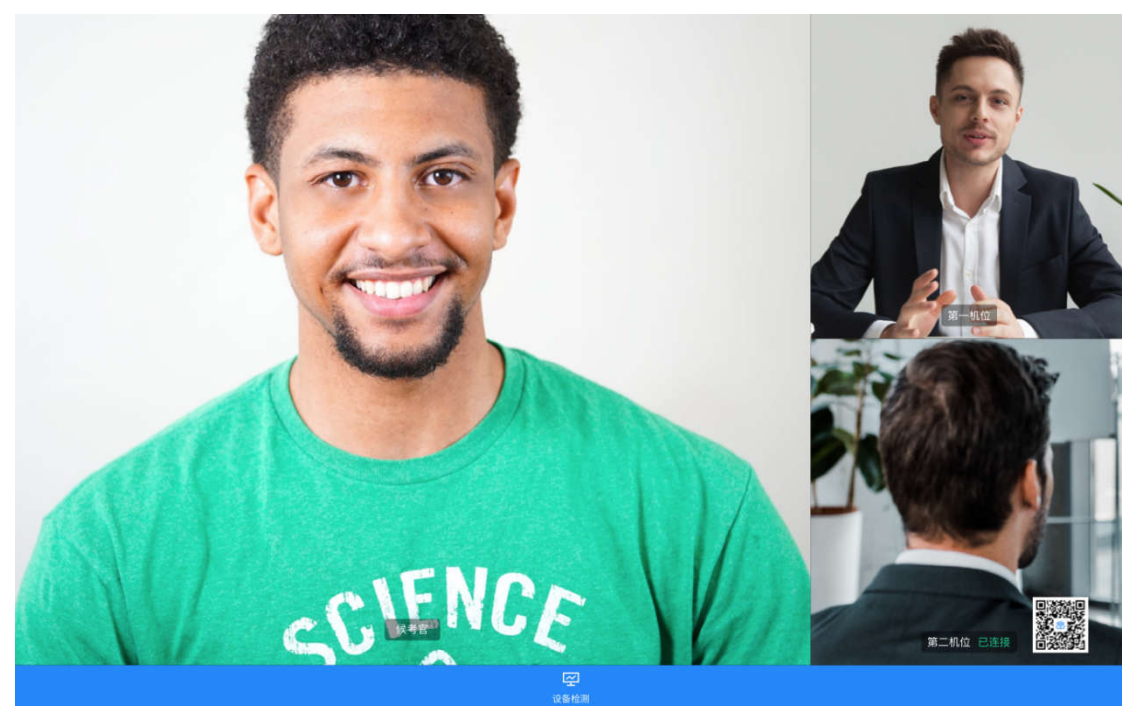

### **第三步:进入考场**

a. 当轮到该生进行面试时,该生在候考区会收到面试邀请

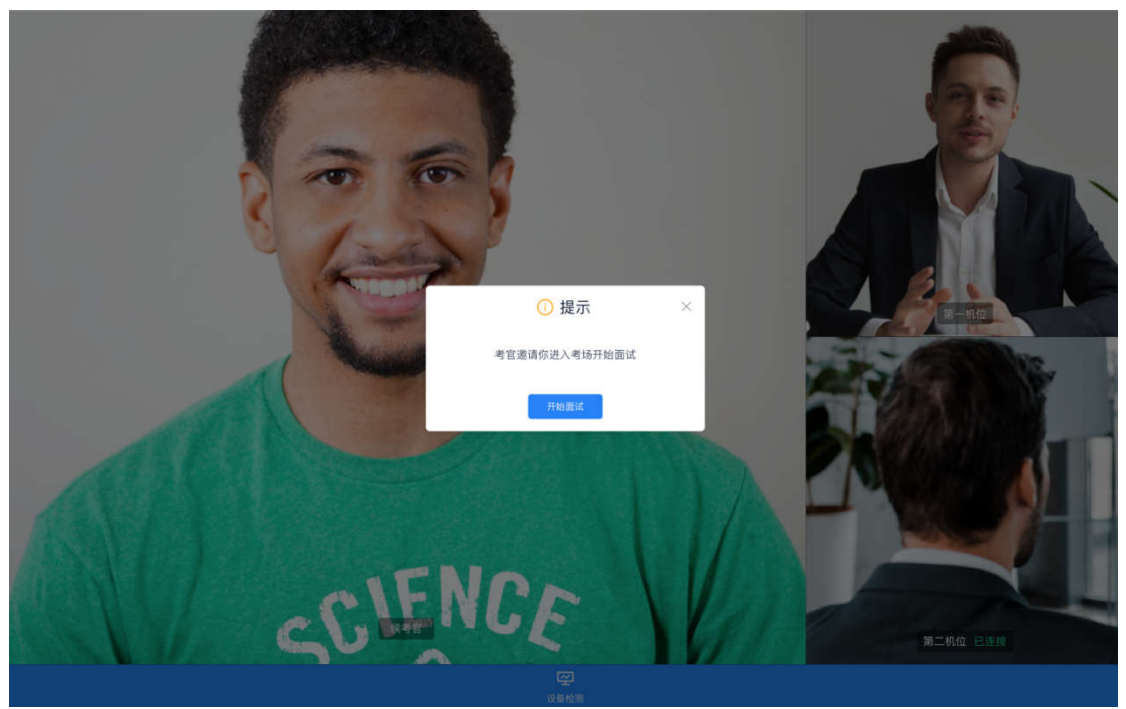

b.点击进入考场按钮,考生会从候考区切换到考场进行面试

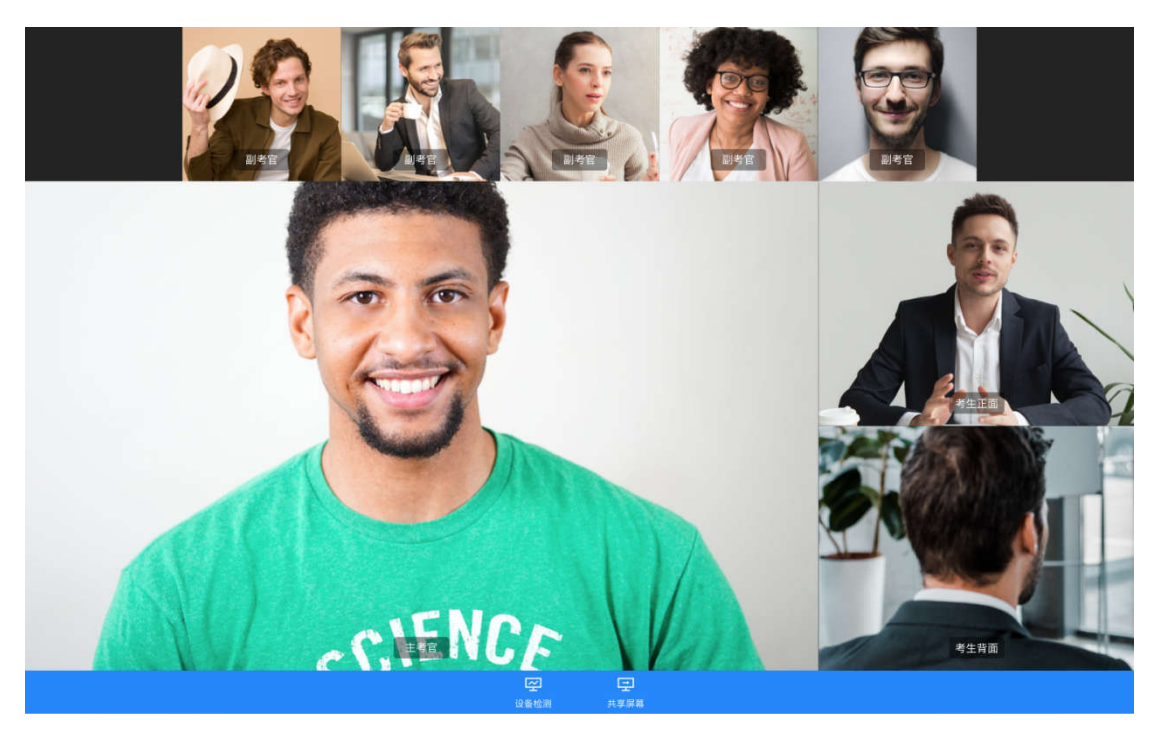

c.考生可以共享屏幕供考官观看

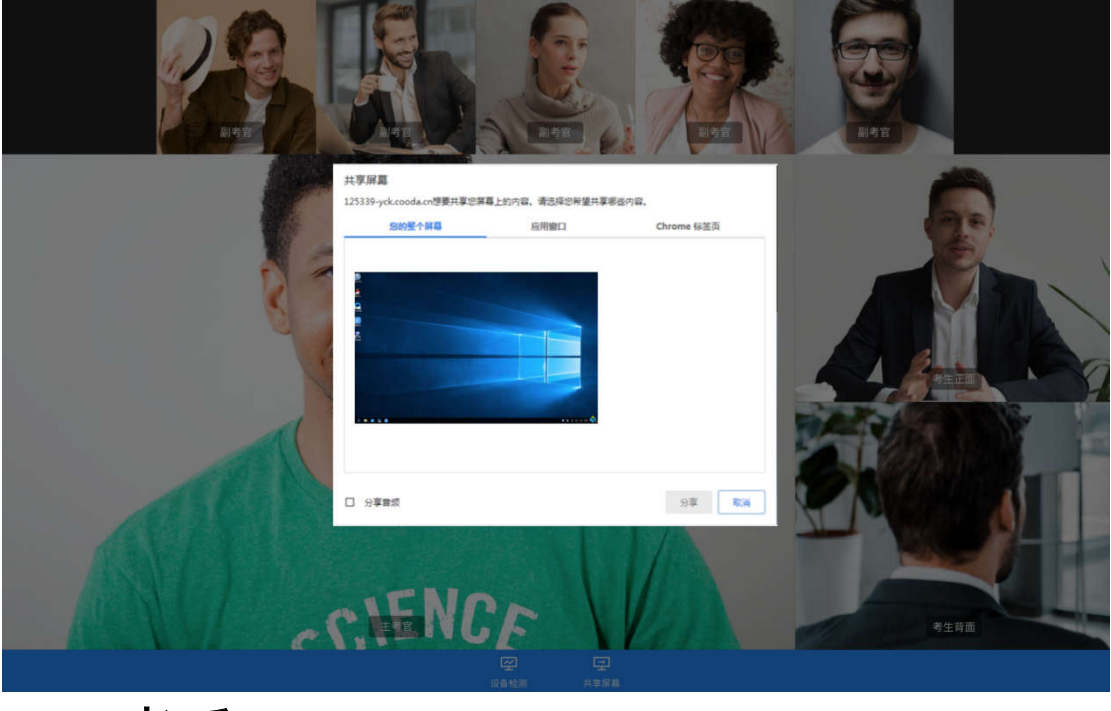

# 三、考后

a.面试结束时,考生会收到面试结束提醒

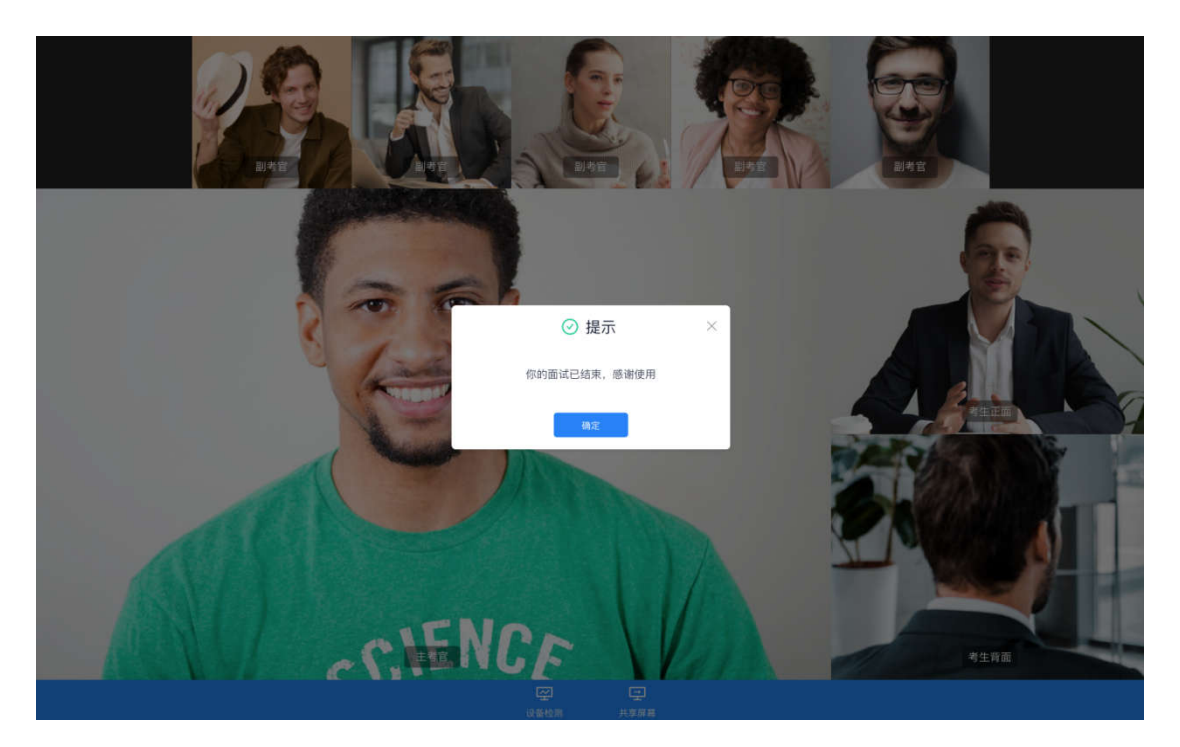

#### b.点击"关闭考试"按钮退出考场